### **Generación de Inspección SELF**

A continuación, te mostramos el paso a paso y las aclaraciones más importantes acerca de la solicitud de inspección por SELF.

Aclaraciones importantes previas a generar la solicitud:

• **¿En que consiste cada tipo de inspección?**

## Inspección  $1.0 \rightarrow$  Inspección Tradicional

En este tipo de inspección, **el asegurado debe dejar el vehículo en el taller a primera hora del día** a fin de que un inspector de la compañía pase por el mismo, verifique los daños y entregue las ordenes de corresponder.

La principal desventaja de este tipo de inspección es el tiempo que pierde el asegurado dejando el vehículo todo el día en el taller sin poder hacer uso del mismo.

## Inspección 2.0 Taller Remoto

La gran diferencia con la inspección tradicional es que el taller es quien hace la inspección ocular del vehículo, no es necesario que un inspector de la compañía se traslade para realizarla. Esto permite que **el asegurado NO tenga que dejar el vehículo todo el día en el taller**. Puede coordinar un horario de inspección, se verifican los daños en el momento y puede retirarse.

# Inspección 3.0 Auto-Inspección

La principal distinción de este tipo de inspección es que **NO es necesario que el asegurado lleve el vehículo al taller para realizarla.**

Puede realizar la misma por medio de su teléfono celular desde el lugar que quiera. O también vos como productor, podes ser quien le realice la inspección del vehículo. Una vez realizada la inspección por fotos, las mismas son verificadas por nuestros inspectores y se autorizan las ordenes de reparación de corresponder.

#### • **¿A qué Taller puedo generar la solicitud de inspección?**

Ingresando en e[l Mapa de prestadores SELF](https://self2.fedpat.com.ar/self/callSection.do?a=loadMapaPrestadores.do) podrás consultar todos los talleres habilitados para cada tipo de inspección. SELF SISTEMAS EN  $\bullet$ 

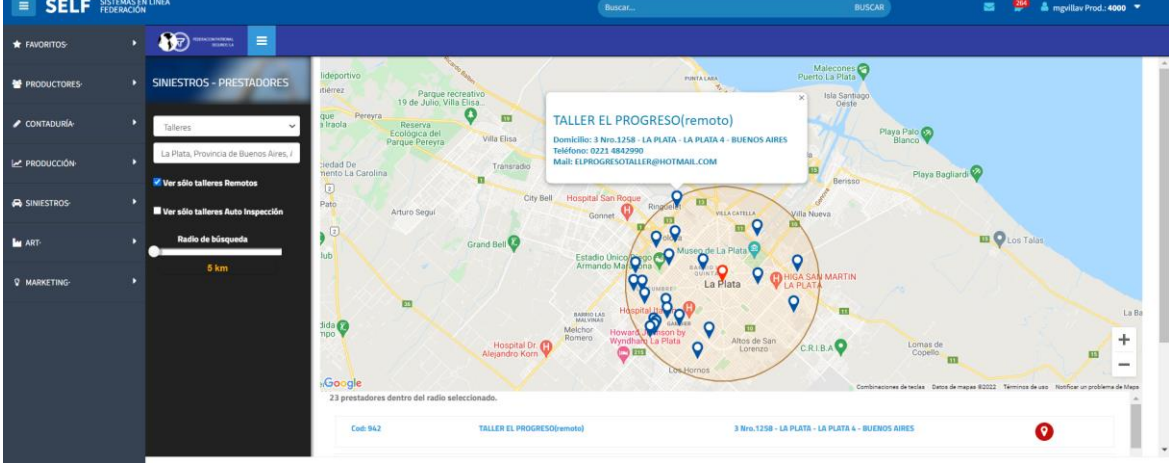

Tene en cuenta que para los tipos de inspección 2.0 y 3.0 solo están habilitados un grupo más reducido de Talleres y es posible que por el momento en tu localidad no exista ninguno.

Seguimos trabajando para sumar prestadores y continuar haciendo más simple el proceso de inspección para tu asegurado!

#### • **¿Es posible generar una solicitud de ampliación por SELF?**

Si. A partir del 20/12/2021 se habilitó en SELF la posibilidad de generar solicitudes de inspección sin importar la cantidad de inspecciones realizadas previamente en el siniestro. Si necesitas generar la ampliación por algún faltante o una re-inspección en el siniestro, podes hacerlo desde SELF sin ningún problema.

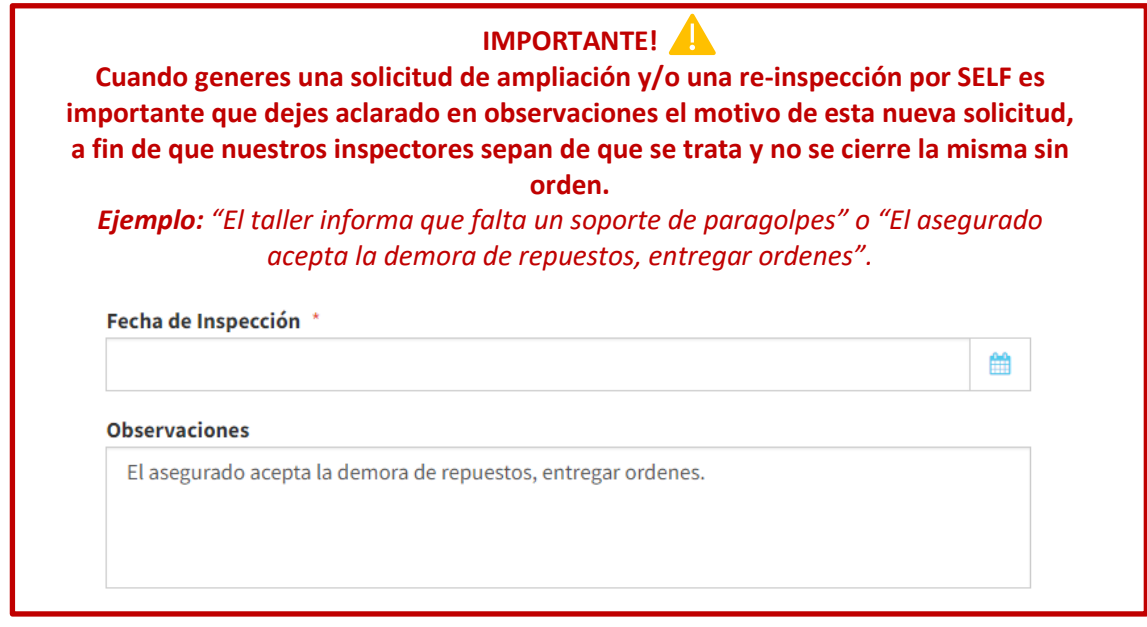

Tene en cuenta también que nuestros proveedores tienen la posibilidad de solicitar ampliaciones por faltantes desde su plataforma de Talleres!

Paso a paso del proceso:

**1-** Dentro de la vista del siniestro, vas a encontrar el botón para generar la solicitud:

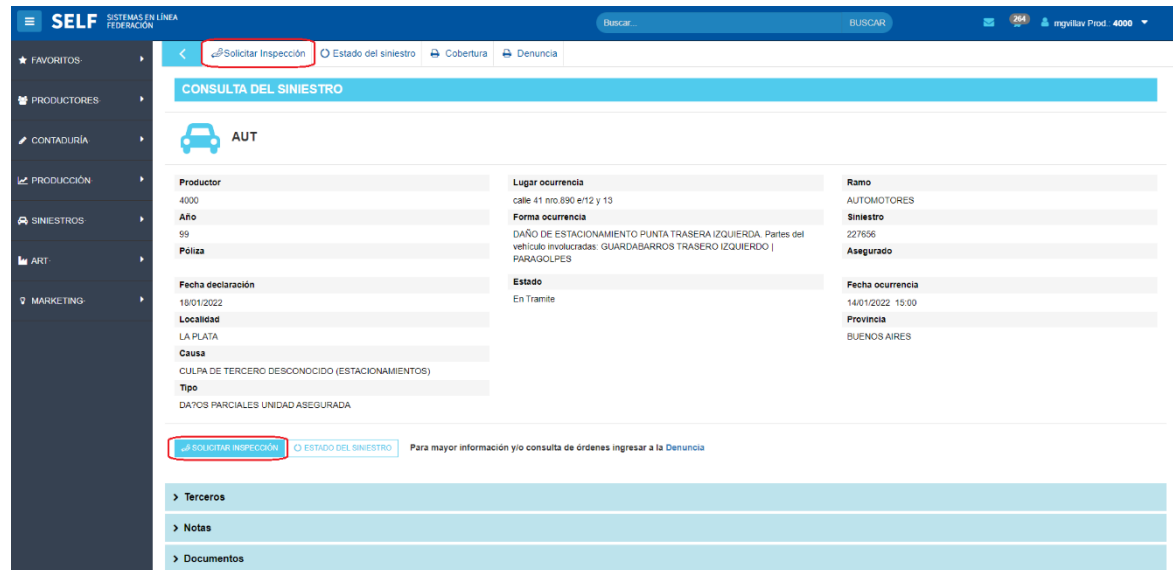

**2-** Antes de iniciar, deberás completar un check de validación en base a los daños

existentes en el vehículo asegurado.

En caso de que no cumpla ninguna de las opciones, directamente presiona **CONTINUAR**

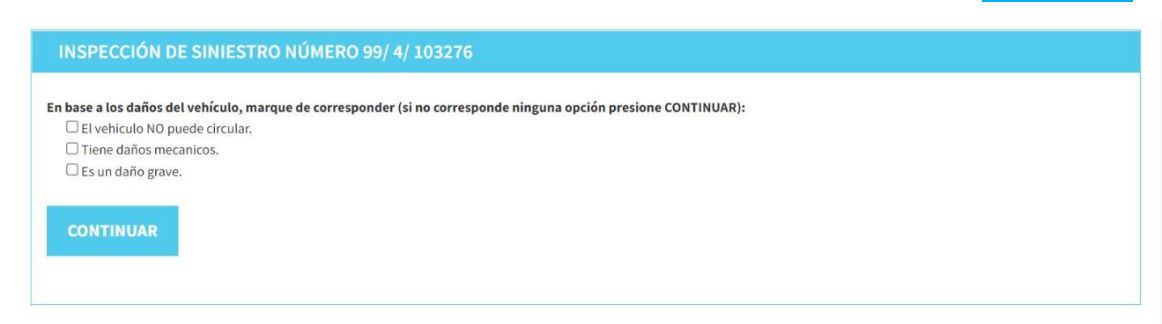

**3-** Elegí el tipo de inspección. Más arriba explicamos en que consiste cada tipo de inspección, aunque también vas a poder ver una reseña explicativa en SELF.

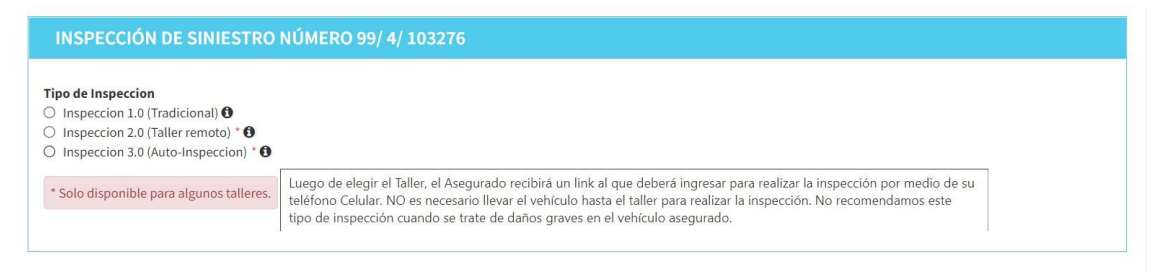

**4-** Elegí el taller. Podrás buscar una localidad específica en el Mapa y **se te mostrarán solamente los talleres habilitados según el tipo de inspección seleccionada**. *\*Recorda que, como mencionamos anteriormente, no todos los talleres están habilitados para los tipos de Inspección 2.0(Taller remoto) y 3.0 (Auto-Inspección).*

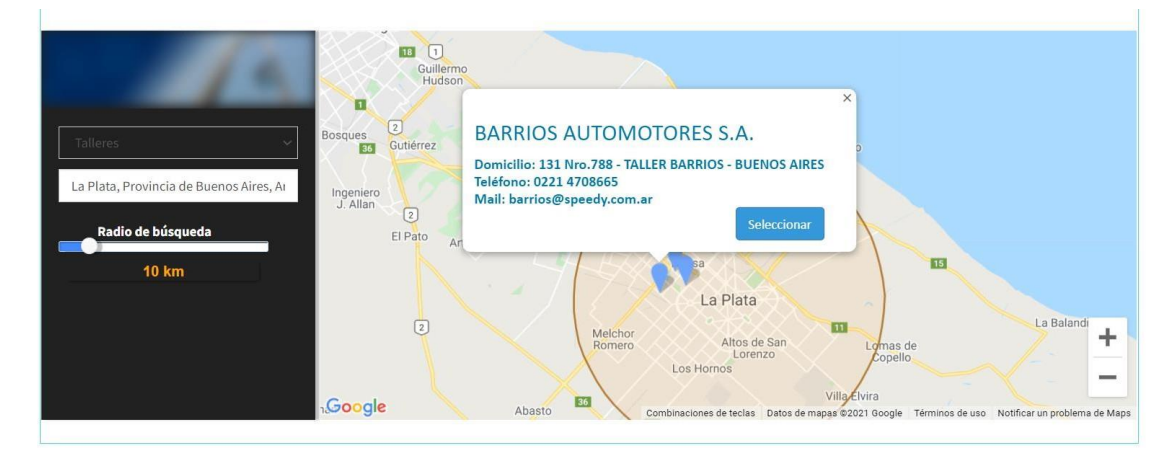

#### • **¿Qué pasa si no encuentro el taller al que deseo generar la inspección en el Mapa?**

Antes que nada, verifica si lo encontrás seleccionando otro tipo de inspección.

Tene en cuenta que los talleres "Remotos" no van a aparecer seleccionando el tipo de inspección 1.0, ya que no se encuentran habilitados para el tipo de inspección "tradicional". Y lo mismo a la inversa.. Si un taller no está habilitado como "Remoto" no aparecerá si seleccionaste el tipo de inspección 2.0.

En caso de que aún no lo puedas ubicar en el Mapa, te pedimos que cargues un caso

en el Portal de contacto SELF informando el taller al cual necesitas generar la inspección (de ser posible CUIT y dirección completa) a fin de configurarlo correctamente.

#### **5-** Completa los datos faltantes y Guarda la solicitud.

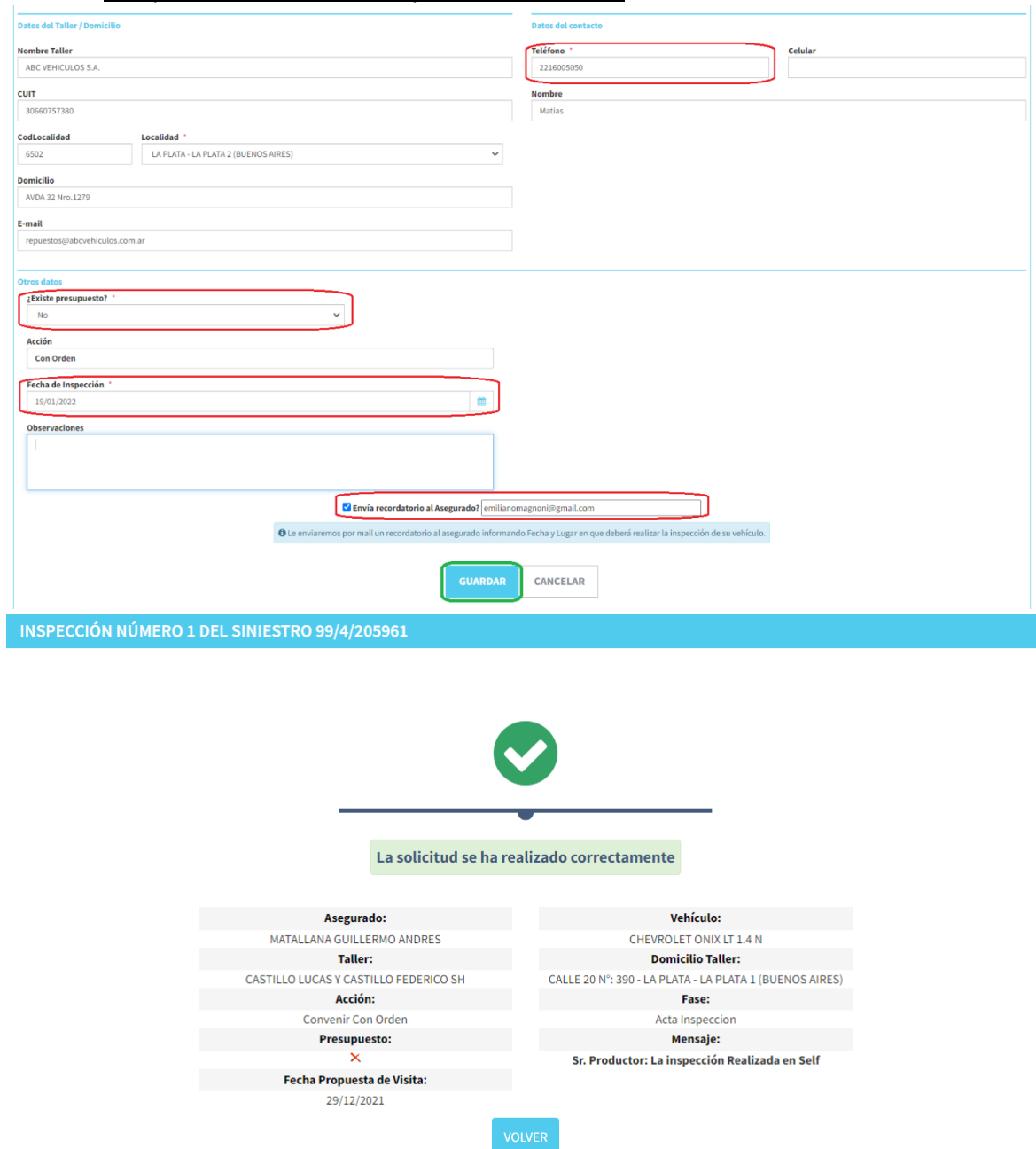

**6-** Inspección 3.0 - Copia el link y/o envialo por WhatsApp!

En caso de que hayas elegido realizar una Auto-Inspección por fotos, presionando en el icono de WhatsApp automáticamente podrás enviarle a tu asegurado el link para que realice la inspección de su vehículo. O sino también vas apoder copiarlo usando el icono correspondiente y enviarlo por tu cuenta.

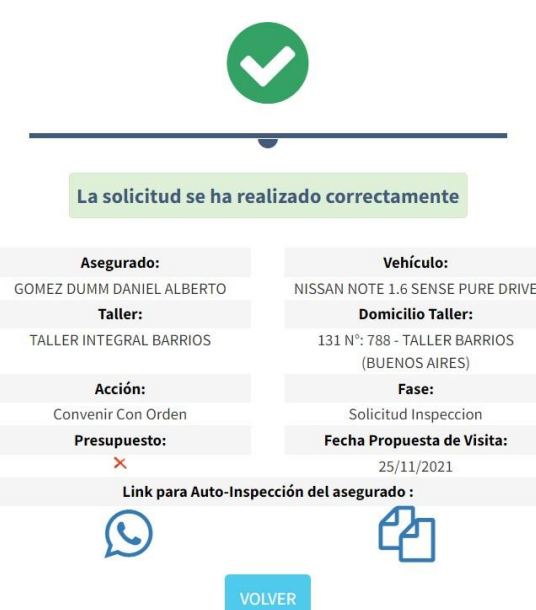

#### Ejemplo:

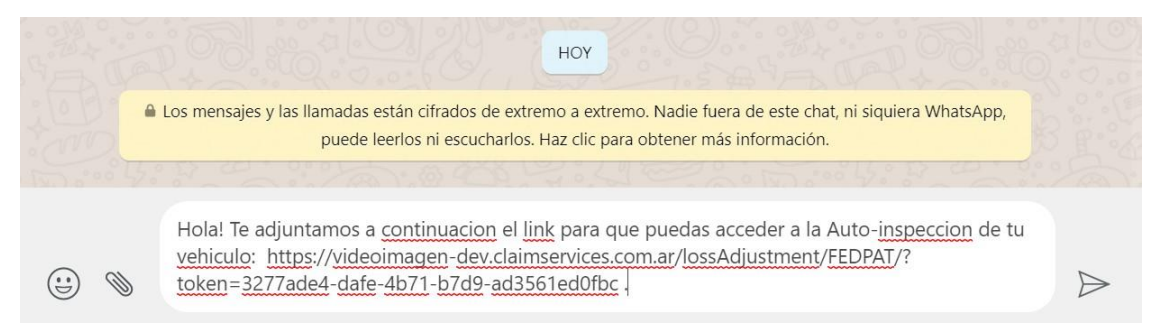

*Si tenés dudas particulares sobre el proceso de Inspección 3.0, [ingresando acá](http://www.fedpat.com.ar/) podes ver un instructivo donde explicamos la generación y el uso de la App!*